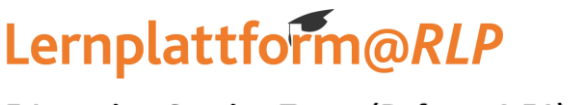

E-Learning-Service-Team (Referat 1.51)

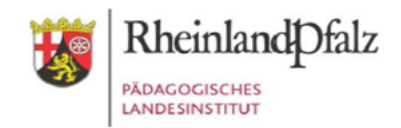

## **Ihr Zugang für den Kurs**

## *"Learning Community Lernplattform@RLP"*

Geben Sie in Ihrem Browser folgende Adresse ein: **[https://lms.bildung-rp.de](https://lms.bildung-rp.de/)** Haben Sie bereits einen Zugang zu Moodle über die Lernplattform@RLP (z.B. von Ihrer Schule/Institution)?

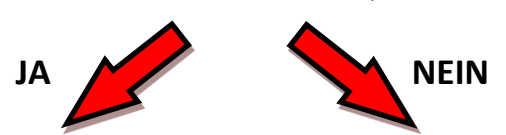

**1.** Aktivieren Sie die Checkbox im unteren Bereich. **1.** Aktivieren Sie die Checkbox im unteren Bereich. Sie haben bereits einen Zugang? Ich habe einen Freischaltcode erhalten Hier können Sie sich einloggen! **Anmeldename**  $\sqrt{\frac{2}{2}$  Anmeldename **2.** Klicken Sie auf "Hier können Sie Ihren Zugang **Kennwort** anlegen!" Kennwort vergessen?  $Login$ Sie haben noch keinen Zugang? Ich habe einen Freischaltcode erhalten Hier können Sie Ihren Zugang anlegen **2.** Loggen Sie sich mit Ihren bestehenden **3.** Füllen Sie alle Felder aus. Tragen Sie den folgenden Zugangsdaten ein. Freischaltcode ein: **655-485-193 3.** Tragen Sie den folgenden Freischaltcode ein: **4.** Sie erhalten im Anschluss eine automatisierte E-Mail, **655-485-193** mit der Sie Ihre Anmeldung zunächst bestätigen müssen. **4.** Sie erhalten im Anschluss eine Übersicht mit allen Informationen zu Ihrem Zugang.

**5.** Bitte öffnen Sie nun folgende Seite in Ihrem Webbrowser und loggen sich danach mit Ihren Zugangsdaten ein:

**<https://lms.bildung-rp.de/lernenonline>**

**Direktlink zum Kurs: <https://lms.bildung-rp.de/lernenonline/course/view.php?id=171>**

**>> Bei Fragen und Problemen kontaktieren Sie bitte das E-Learning Service-Team [\(els@pl.rlp.de\)](mailto:els@pl.rlp.de) <<**